- 安裝: 官方網站:http://bullzip.com/
	- 下載:http://mirror.pdfatlas.com/mirror/Setup\_BullzipPDFPrinter\_9\_0\_0\_1437.zip

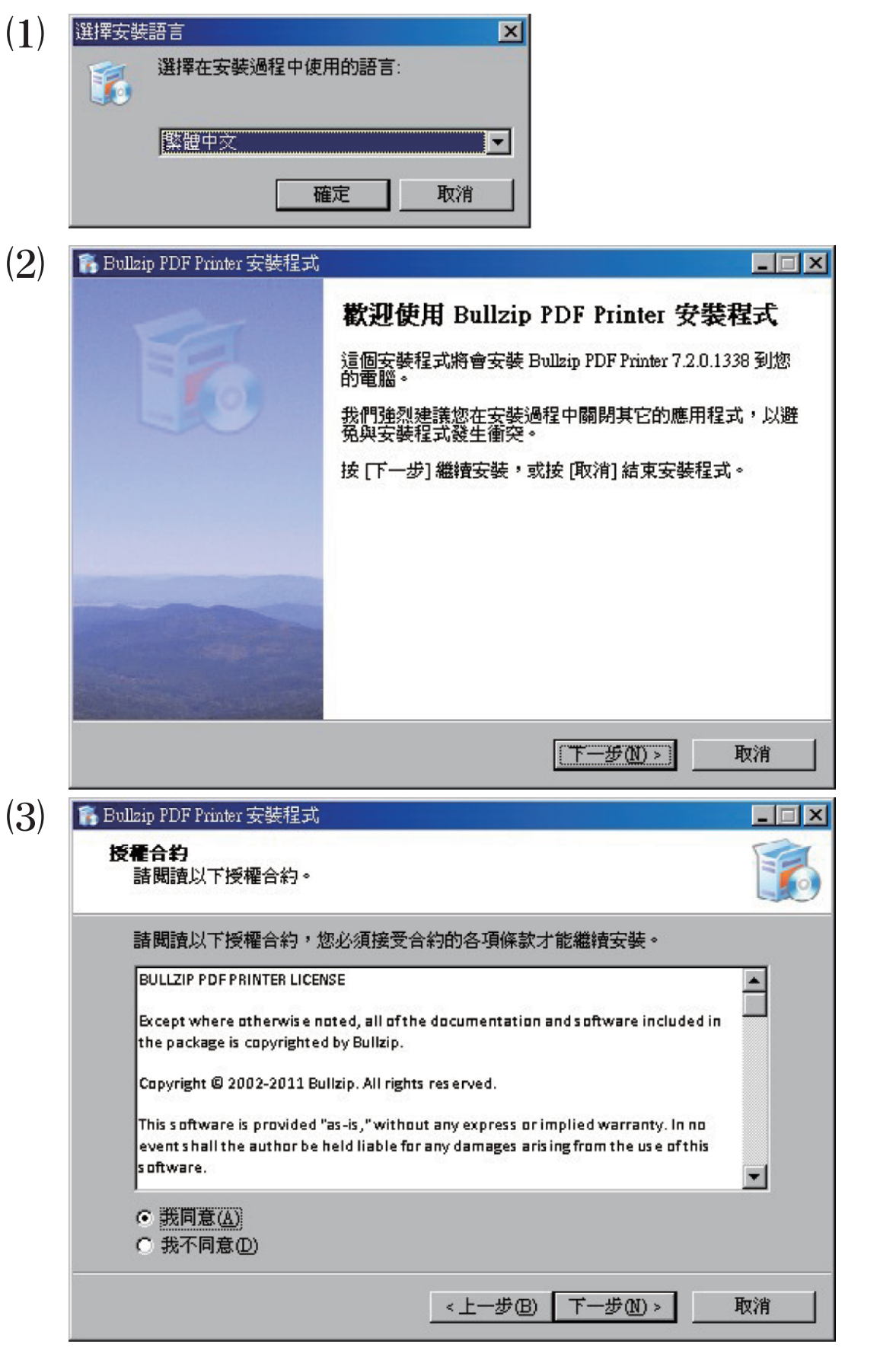

新北市板橋區板新路16號 | TEL:02 8952 2230 | FAX:02 8952 2240 | PI | <<<br>coloraold@coloraold.com.tw | http://www.coloraold.com.tw | Helioter | CHO | CHO | Helioter | CHO | Helioter | colorgold@colorgold.com.tw | http://www.colorgold.com.tw www.facebook.com/f89522230/

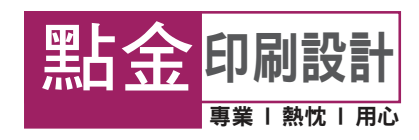

# 安裝2:

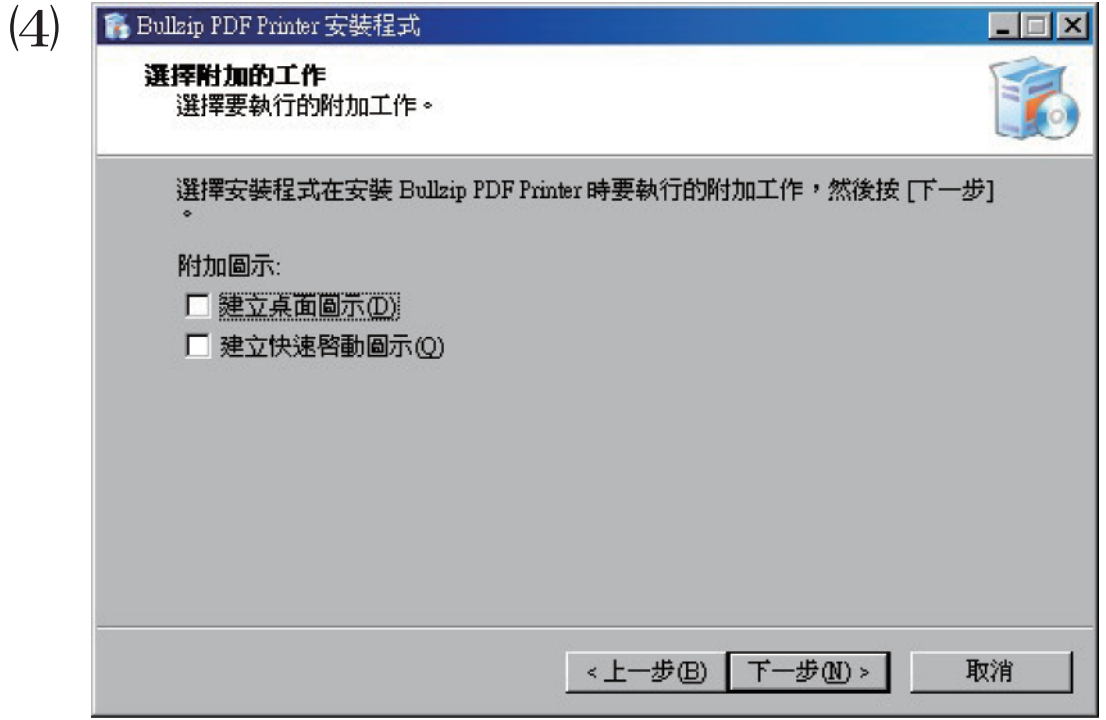

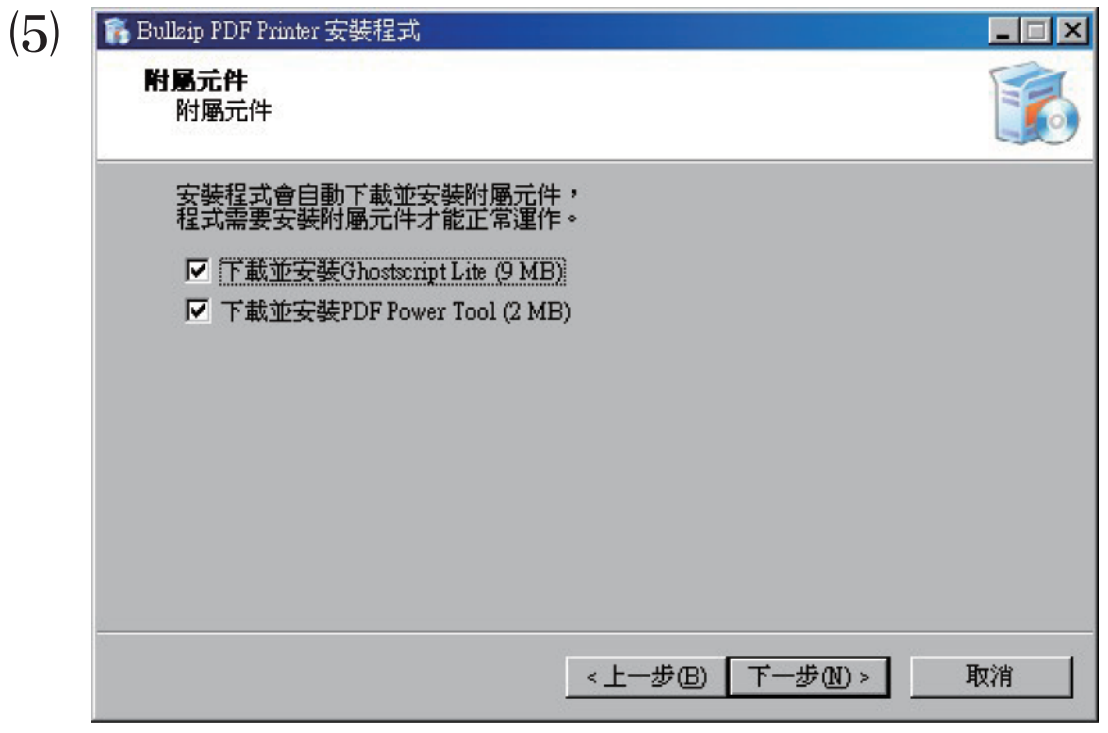

新北市板橋區板新路16號 | TEL:02 8952 2230 | FAX:02 8952 2240 | 四上全日刷設計 www.facebook.com/f89522230/

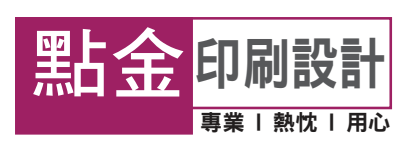

## 安裝3:

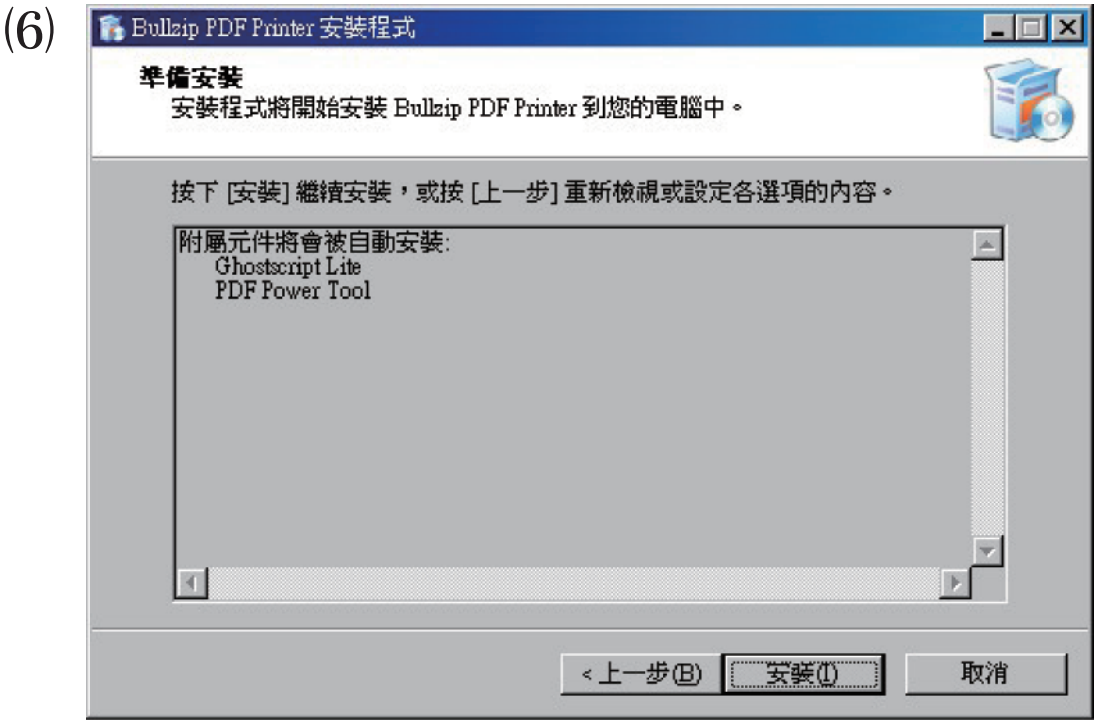

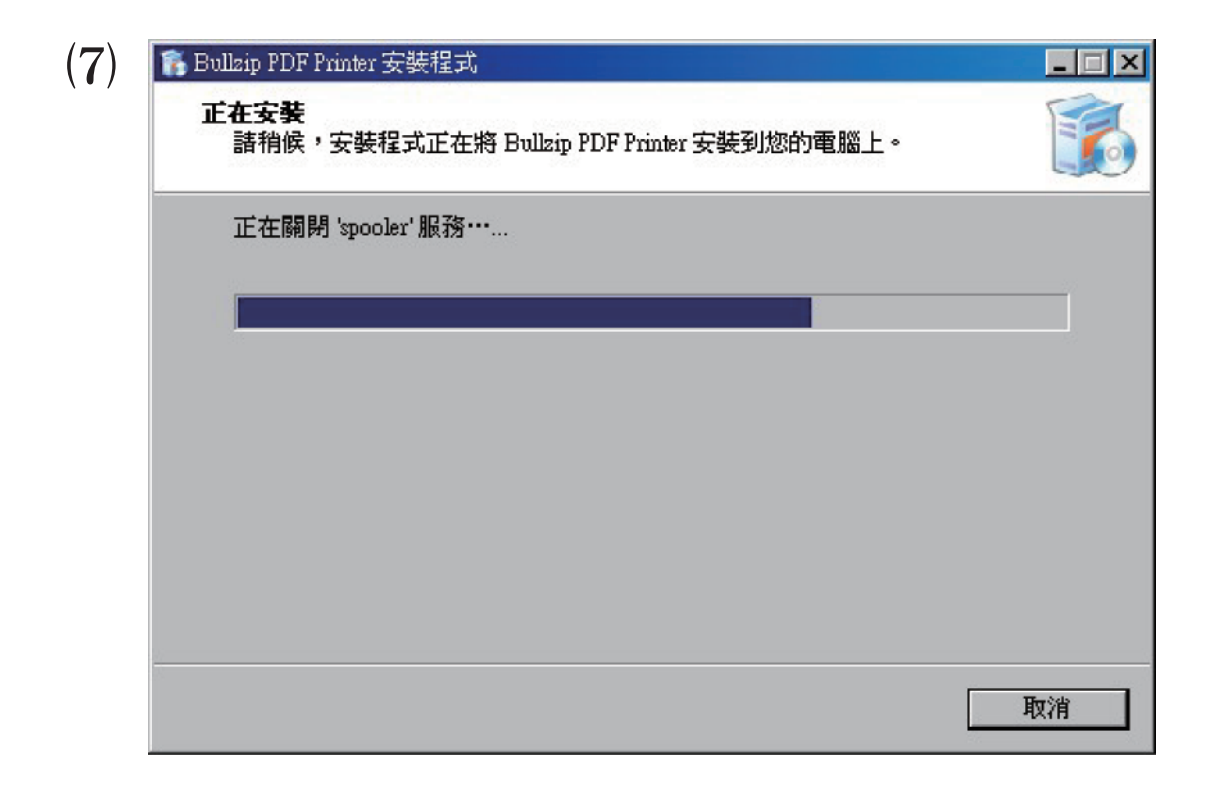

點金印刷設計 **新北市板橋區板新路16號** | TEL:02 8952 2230 | FAX:02 8952 2240 colorgold@colorgold.com.tw | http://www.colorgold.com.tw www.facebook.com/f89522230/

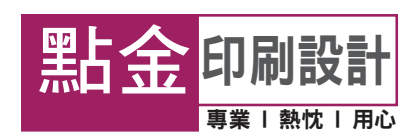

# 安裝4:

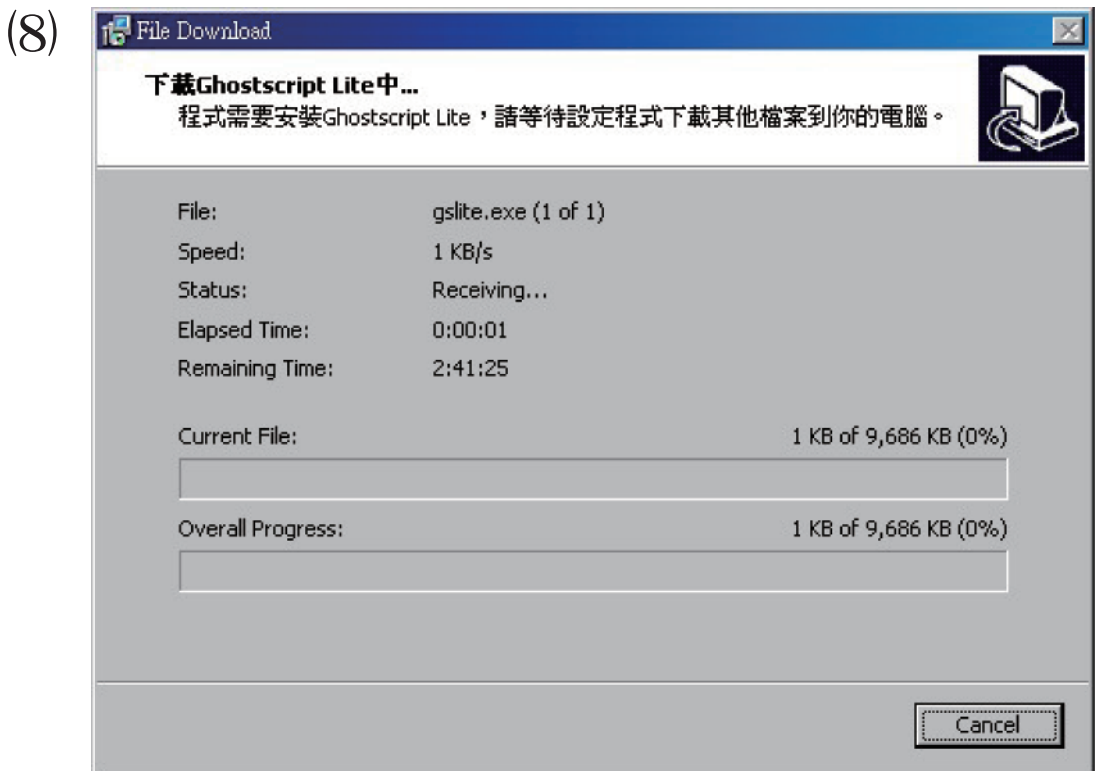

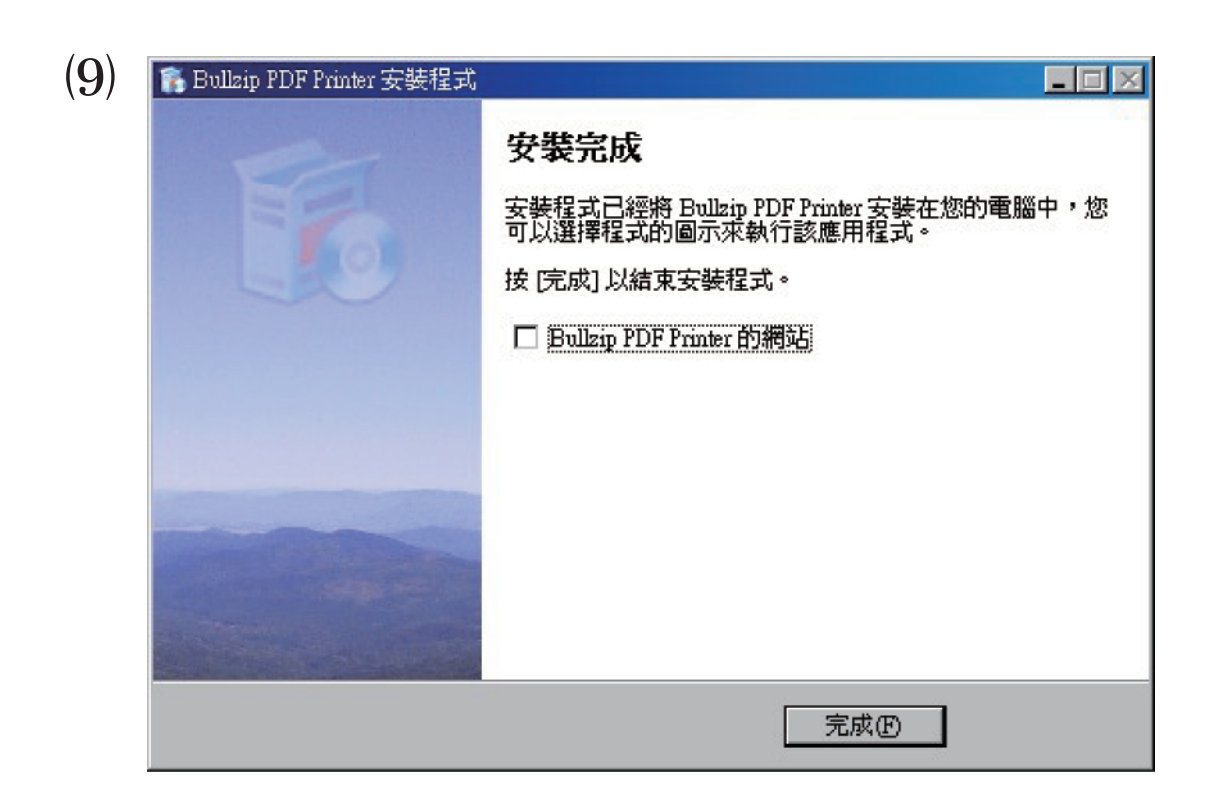

點金印刷設計 **新北市板橋區板新路16號** | TEL:02 8952 2230 | FAX:02 8952 2240 colorgold@colorgold.com.tw | http://www.colorgold.com.tw www.facebook.com/f89522230/

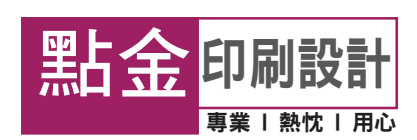

### 轉檔:

① 在使用的軟體內,選擇[列印],印表機選擇為[Bullzip PDF Printer]

 $(2)$ 在設定值視窗 $\{-\Re\}$ 標籤內請選擇 <PDF格式>、<轉換後自動開啟文件>

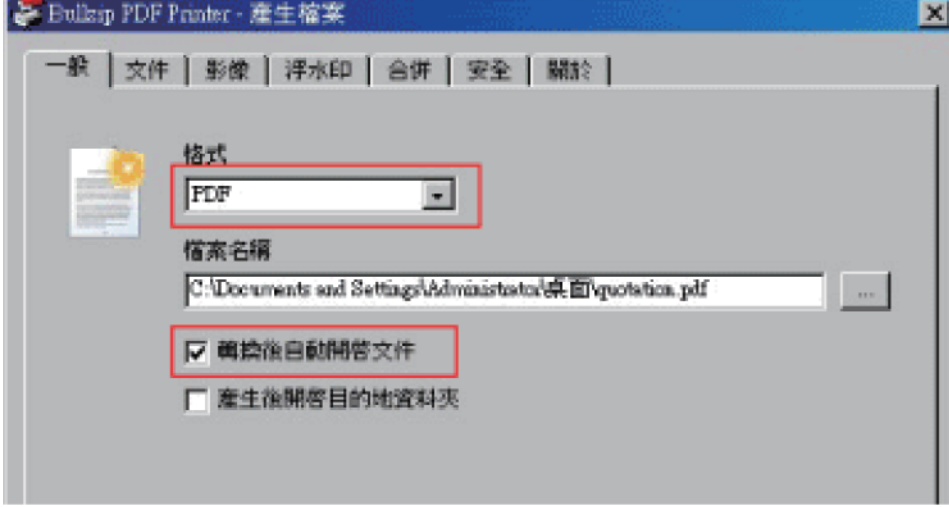

 $\overline{13}$  在 $\{\overline{X}(4)$ 標籤內,品質選擇<輸出之前>、相容版本選擇<PDF 1.4(Acrobat 5.x)>

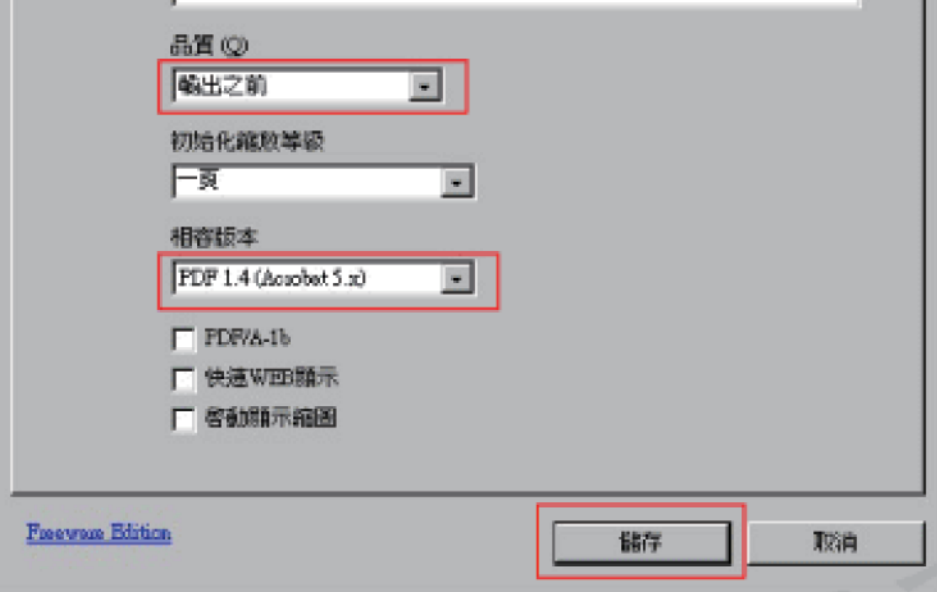

④ 其他皆不需設定,設定完成後按[儲存]即可

⑤ 完成後會自動用開啟文件內容,請檢查版面或設定是否有錯誤或遺漏

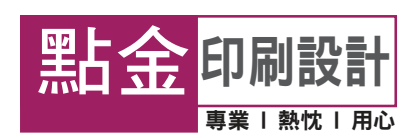